# **Protocol Analyzer Usability Findings**

This plan includes the following sections:

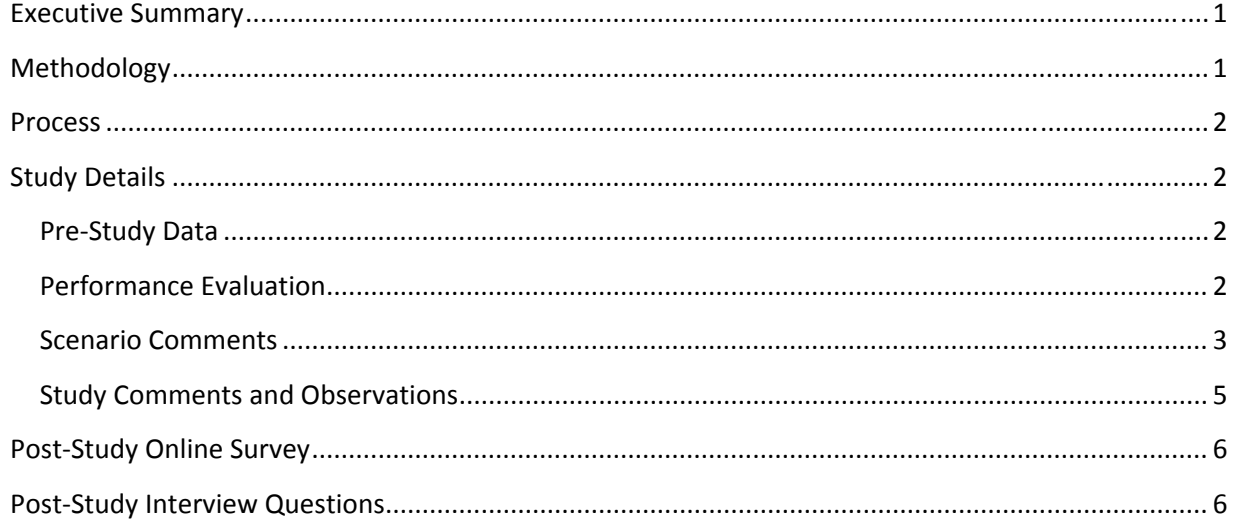

## **Executive Summary**

Inconducted an onsite usability study of Trocol Analyzer at the most recent meeting in Chicago and the National Healthcare Practice Practice Practitioners meeting in Baltimore. During the study, in which twelve participants volunteered and seven participants arrived for the study, we determined that the tasks used within the study are applicable to all of the participating clinics.

In general, all participants had a positive opinion of the site. User performance was varied from success of completion of an activity to a user unable to complete activities.

There are at least two enhancements that were highlighted to be beneficial to all users.

The largest issue relates to the naming of the three analysis tasks that can be performed: cost analysis by dost analysis by and protocol cost analysis. Few were comfortable with understanding which menu items should be used to answer specific business questions. It is recommended that we consider renaming the tools to improve efficiency, productivity, and end‐user satisfaction.

The study identified several opinions which may be used to drive further enhancements of the application and an enhancement for the study itself.

### **Methodology**

The study administrator contacted and recruited registered attendees of two meetings including nurses, and administrators, and a conducted in a conference room including environment using a standard laptop with speakers, microphone, keyboard, mouse, monitor, and web cam, along with TechSmith Morae. One facilitator was used to welcome and prepare participants, take notes, work with the participant during the study, and facilitate the release of the participant from the study. Participants were chosen from existing solution users who have used the application  $6 - 10$ 

times within the last 12 months, 11 – 25 times used within the last 12 months, and > 25 times used within the last 12 months.

### **Process**

Each session consisted of a 7‐10 minute pre‐study, online survey completed before arrival to the meeting, a 15‐30 minute performance evaluation, a 7‐10 minute online, post‐study questionnaire, and a 7‐10 minute post‐study verbal questionnaire.

## **Study Details**

The following are details pertaining to the participants.

#### **Pre‐Study Data**

The participants who attended included the following titles:

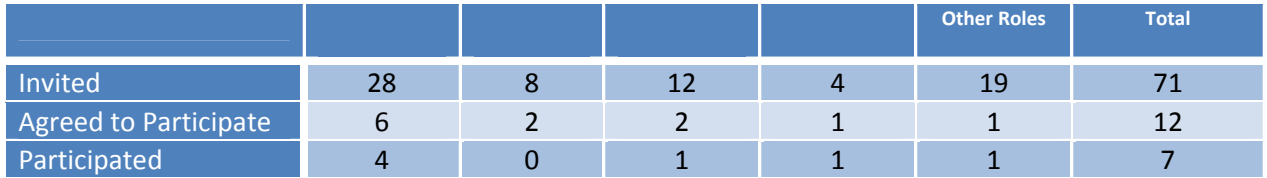

Of those that agreed to participate, the following demographics were collected:

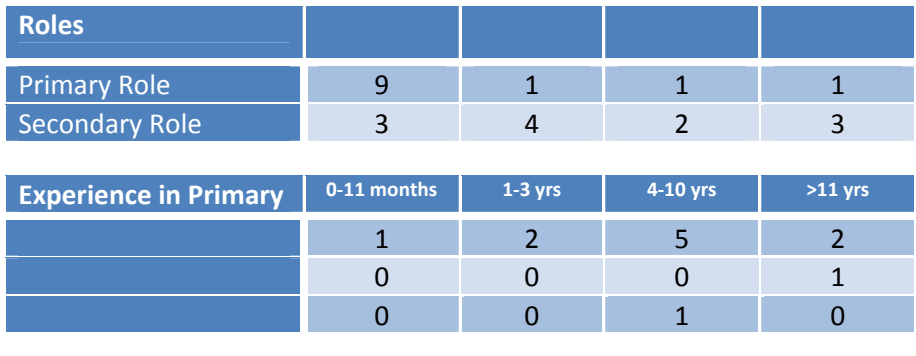

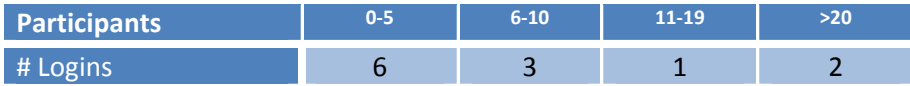

### **Performance Evaluation**

Each participant was asked to complete 5 scenarios and then asked a question about a proposed search feature enhancement. All sessions were completed within 1 hour, so timing was not detailed here.

We looked at several tasks within :

- 1. Participant can navigate to the correct screen and identify the region.
- 2. Participant can upload a payer found on the desktop.
- 3. Participant can find the cost and a drug by dose.
- 4. Participant can find a specific entries of cancer, approximate of came, or cancer, approximate protocol name, or one
- 5. Participant can change the insurance payer in the details listing.

The participants were scored on each task:

- 0. Did not complete the task
- 1. Needed prompting or had difficulty
- 2. Needed prompting or did not find the appropriate response
- 3. Completed easily

User performance was varied across success of completion of an activity to a user unable to complete activities. Two of the tasks were not completed with the identification of the pre-identified patient costs by any participant. Unfortunately, the number of participants is too small of a sample to be able to generalize that this same failure could be found across most users.

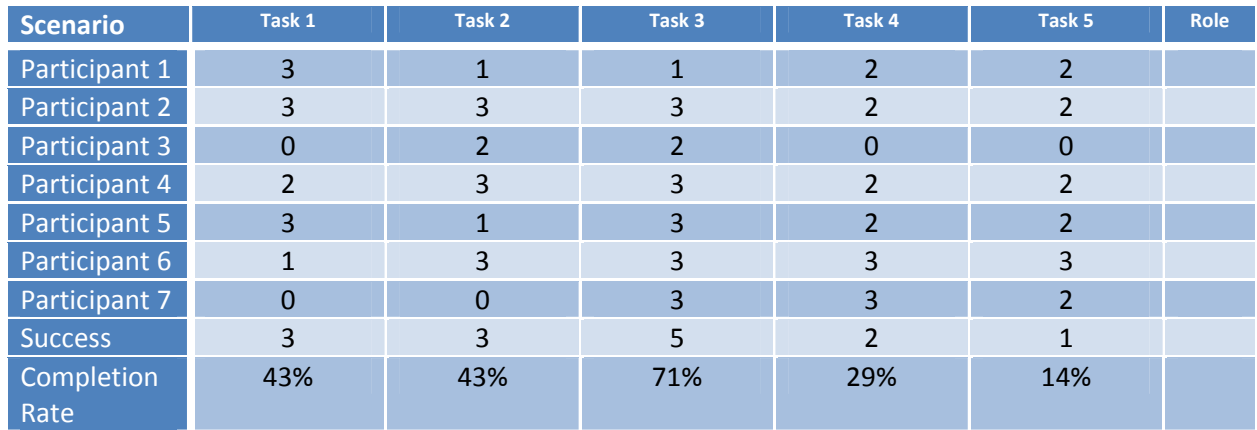

Based on these scores, users do not use the application as expected.

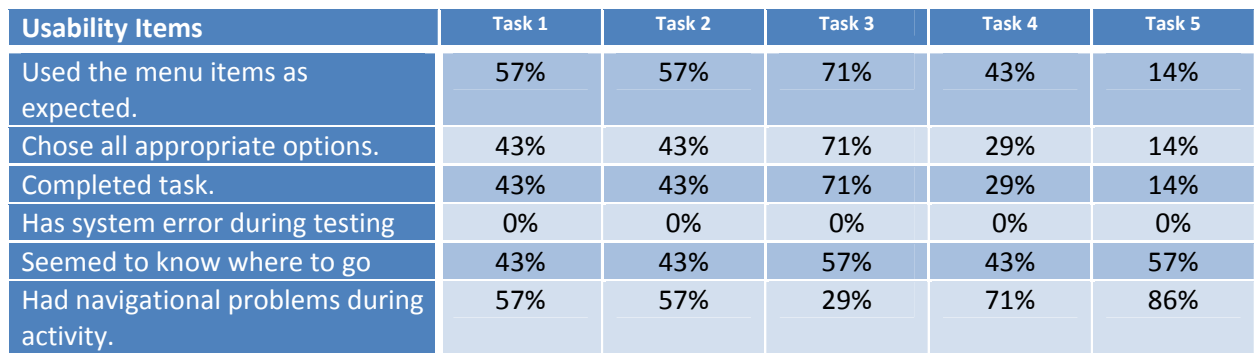

#### **Scenario Comments**

For each task, specific comments were noted. Potential system errors were noted in highlight:

- 1. Check the Region
	- Two participants logged in with their own user ID, and did not change the as per the scenario. Both knew where to look for the region and were given credit for the activity.
	- region, and was displaying error, according to the participant.
- 2. Upload a
- Two participants logged in with their own user ID, and did not upload the **Fee Schedule.** Both talked through the activity with confidence and knew the steps, therefore given credit for the activity.
- One participant felt upload of an updated feed schedule or maintenance should be in Utilities and not Setup.
- Only one participant opened the MS Excel free schedule file to ensure it was in the right format for the application.
- One participant wanted to know if she needed to unload the existing fear is assured her this fee schedule would write over the original. Is this information on the upload screen anywhere? Should it be?
- Two participants had never accessed Setup before.
- 3. Find the cost
	- For a single state comparison comparison of two users chose instead of the Dose one by error and one multiplied the MBU by domination in his head, or with some other calculation method.
	- One user thought should be changed to to save screen space, as "everyone" knows a billing unit is a billing unit is a billing unit was more important to him than down calculating the cost.
	- One user entered 24 for the amount, but did not click and provided the incorrect cost as a result.
	- Two participants chose analysis first, and then went back to cost for this scenario.
	- Six participants searched by and one participant searched by
	- Two users accessed application with individual user ID, and therefore found a different total cost, but pulled the cost from the correct location.
- 4. Find a specific and total
	- One searched by multiple and was frustrated that or products did not display. After the study, she stated that these scenarios were similar to math word problems and she couldn't figure out which formula (menu item or search term) she was supposed to use.
	- Four searched on Inference one tried diagnosis first, then then treatment protocol for breast, then then end then with prompting, searched on infederation
	- One searched on
	- One searched on
	- When looking for the details, two participants clicked the checkbox for each valued a few seconds. When nothing happened, one clicked Details, the other clicked the back arrow in the browser thinking she had done something wrong. The second one never got to the Details screen.
	- $\bullet$  Four participants never changed the treatment period to
	- One participant wanted to know why the defaulted, if the full treatment was . She asked why she had to choose  $\frac{1}{2}$
	- One participant went through entire activity using Theore realizing she could not get 10 week treatment cost using this menu item. She then changed to protocol cost

on her own. This same user had to be prompted to click Details to get information for the whole the cost.

- 5. Change the insurance payer for the selected
	- Two users logged in with their own user ID, and neither had any **subset and loaded**.
	- $\bullet$  Two participants never changed the transferred to
	- One participant, who never clicked Details in previous task, was prompted to click Details for this task. Never changed the by secondary insurance and never changed to
	- One participant realized she needed to change the financial estimate radio button.
	- $\bullet$  At least three participants clearly understood the radio buttons changed the  $\qquad \qquad \text{cost.}$

#### **Study Comments and Observations**

new report for top meds.

of therapy.

Overall study comments and observations were noted, and should be considered before next study:

- Several people used the back button, which did not always work as they expected either didn't go back to search results, or only returned from Details screen to search results.
- One user said he does not use the tool as he built his own home-grown tool 4.5 years ago. He seemed pleased that many of his "features" were built into the application such as the
- One participant indicated that once a quarter, she selected all of "their" top and printed the resulting comparison for discussion with doctor. She wanted to know if there was a way the could communicate with the example and provide the report
- One participant agreed that all scenarios are similar to questions she encounters in her office.
- Seven participants stated they would recommend this application to a colleague.
- One participant has found a way to track  $P$  they set up the  $P$  as another , so they track payments made. Would recommend we identify a best practice that can be used and publicize idea to
- One participant closed study before I could send final survey. Survey loaded alone.
- Would like help with Inner specific to her uploading fee specific to her practice.
- would like help with loading and the reports.
- For post-study survey, move disagree to left and agree to right.

only the protocols they used within a diagnosis area.

• For Logistics before next meeting usability study:

meeting.

- o we need more signage than the one sign to show the location of the study. We need to ensure that the study area is closer to the  $\qquad$  , or in the
- o For Logistics, we need the title of the event for hotel banners, agendas, messaging, signs, etc. to reflect Usability Study and not
- o Need to add cell phone number to study reg form so we can call and confirm the morning of the session.
- o Print reminder notes for registration packets by Tuesday afternoon before the

o Week before the meeting, need to get shipping schedule from meeting planner to ensure timely shipment of packed case.

## **Post‐Study Online Survey**

This survey was provided at the end of the list of tasks to be completed. The smaller the number, the more in agreement the participants are. No one indicated that a strong disagreement with any of the feature statements of the application. The two participants in Baltimore did not complete the survey.

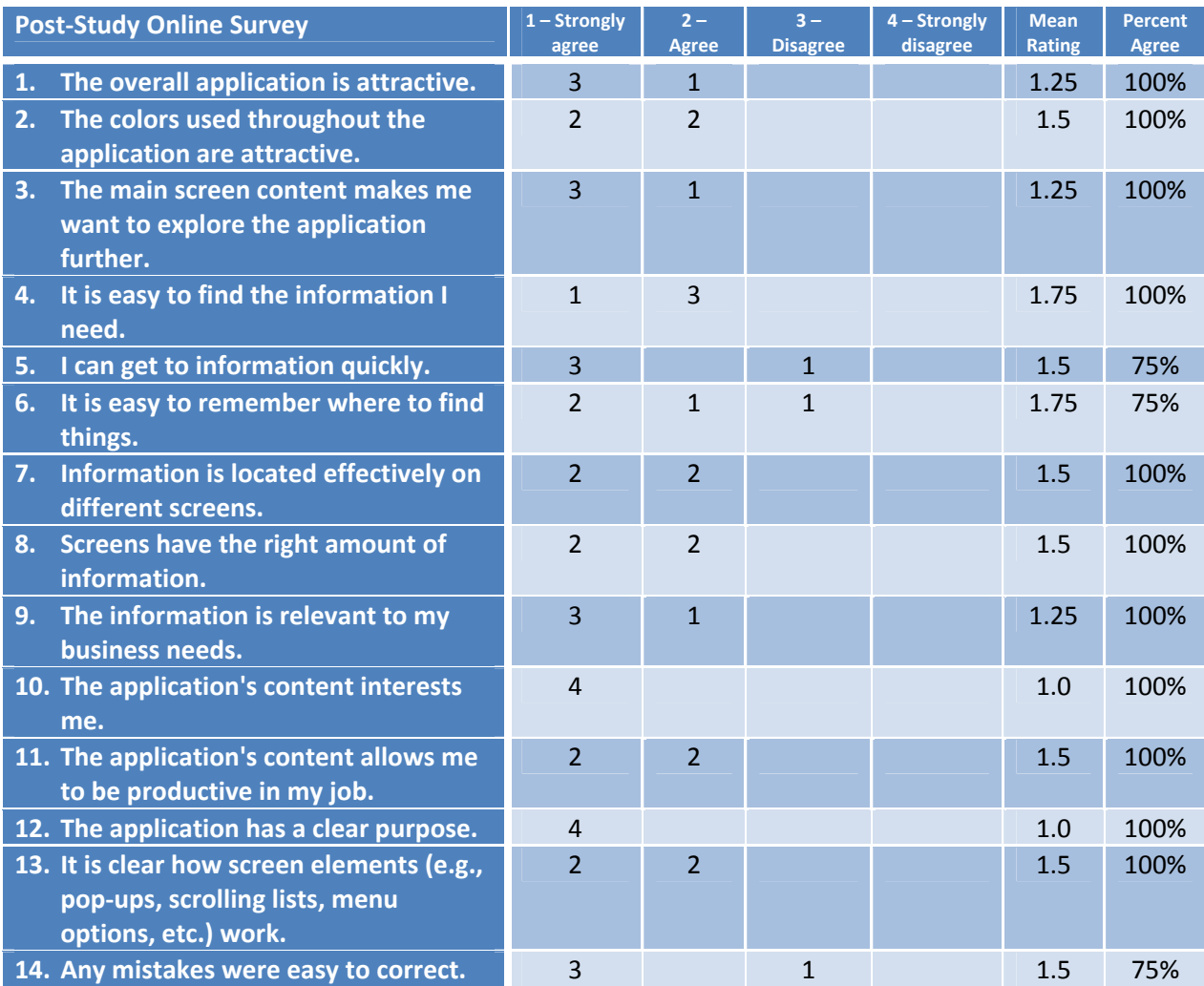

*\* Percent Agree (%) = Agree & Strongly Agree Responses combined*

## **Post‐Study Interview Questions**

These questions are to be asked verbally after the participant has completed the tasks and answered the online survey questions.

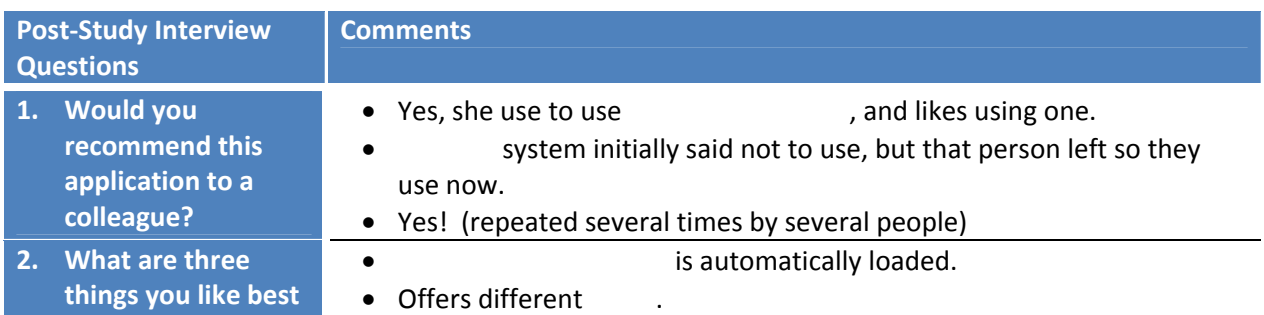

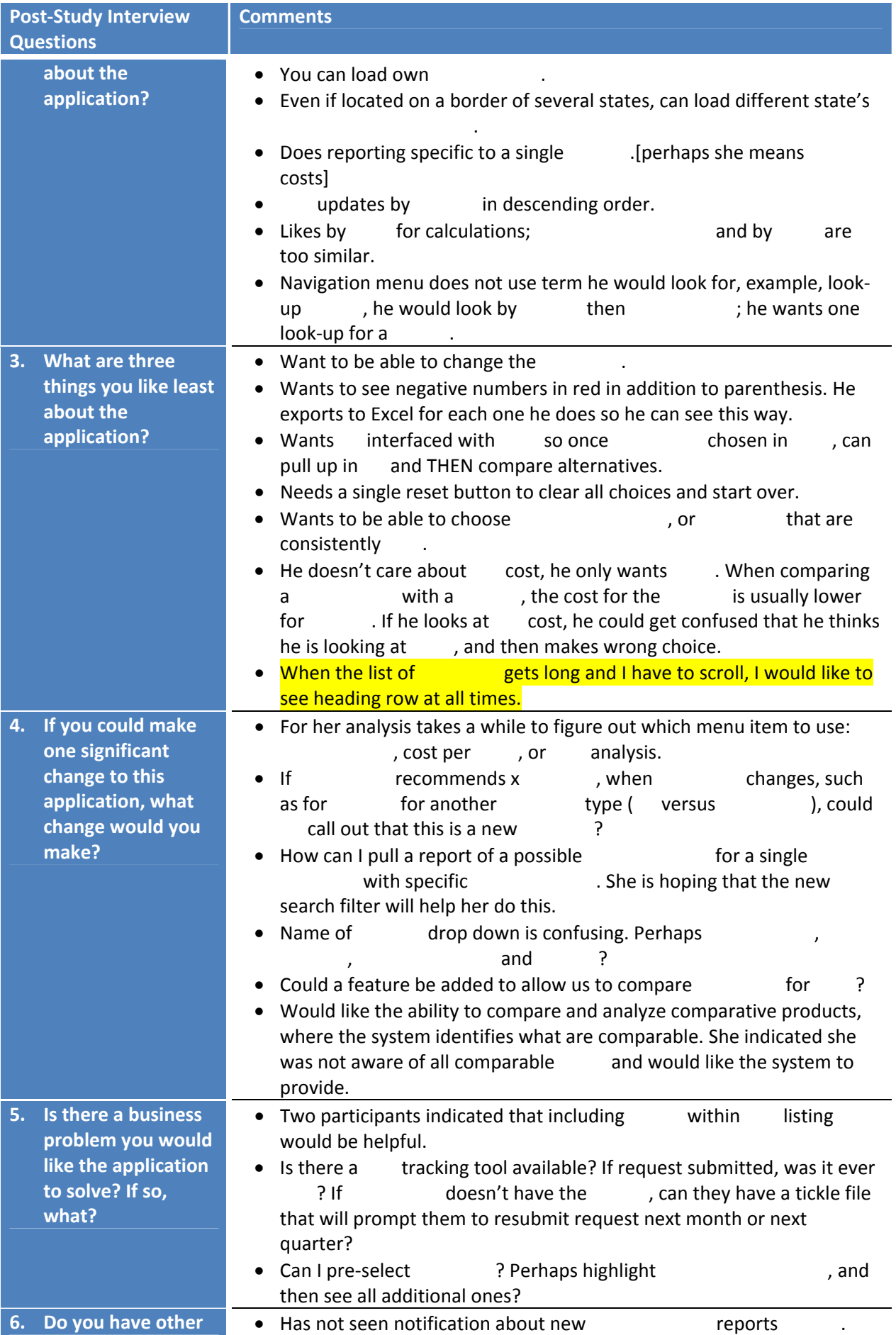

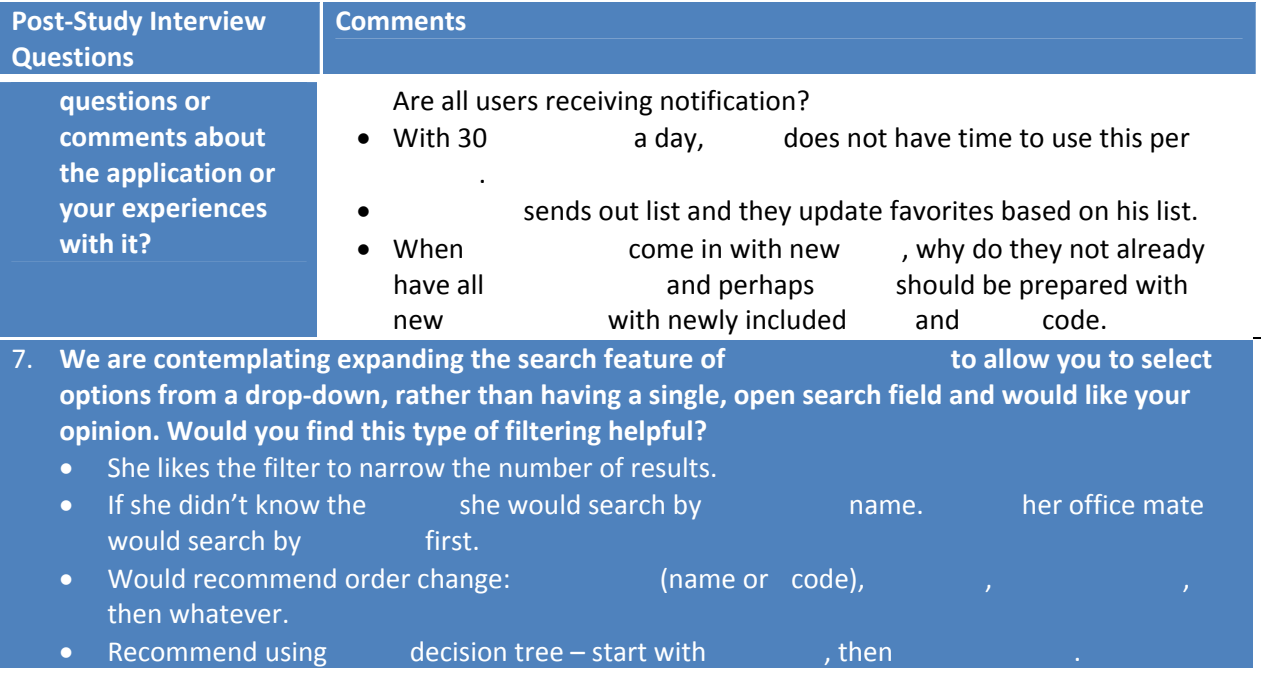